#### **Let's get started**

When you start your iMac for the first time, Setup Assistant helps you get going. Just follow a few simple steps to quickly connect to your Wi-Fi networ transfer your stuff from another Mac or a PC, and create a user account for

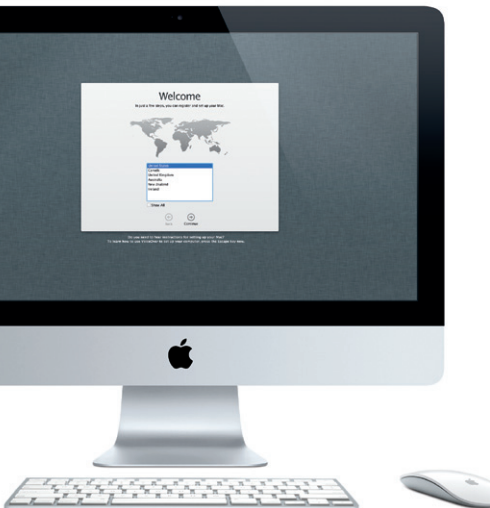

your iMac.

You can also log in with your Apple ID, which allows you to shop the App Store, iTunes Store, and Apple Online Store, and keep in touch using Messages and FaceTime. And your Apple ID lets you access iCloud, which is automatically set up in apps like Mail, Contacts, and Calendar. If you don't have an Apple ID, creating one in Setup Assistant is easy and free.

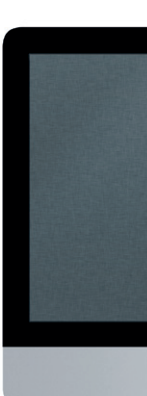

Your Apple Magic Mouse comes with two AA batteries and is already paire with your iMac using Bluetooth®, so as soon as you turn on the mouse you'l be ready to go. To adjust the tracking, clicking, and scrolling speed or to add secondary button support, choose System Preferences from the Apple menu, then click Mouse. Here are some tips on getting the most out of your

**Using your Magic Mouse**

Magic Mouse.

# **Using your Apple Wireless Keyboard**

Your Apple Wireless Keyboard comes with two AA batteries and is already paired with your iMac using Bluetooth, so they can communicate with each other as soon as you turn on the keyboard. To customize your keyboard or assign keyboard shortcuts, choose System Preferences from the Apple menu, then click Keyboard. Here are some basics that make interacting with your iMac easy.

## **Get to know your desktop**

The desktop is where you can find everything and do anything on your iMac. The menu bar at the top has lots of useful information, including the status of your wireless connection and the battery life of connected Bluetooth devices. The Dock at the bottom is a handy place to keep the apps you use most. It's also where you can open System Preferences, which lets you customize your desktop and other settings on your iMac. Click the Finder icon to quickly get to all your files and folders.

### **iCloud**

iCloud stores your music, photos, mail, and more. And it wirelessly pushes them to your Mac, iPhone, iPad, iPod touch, and even your PC. All without docking or syncing. So when you buy a song on one device, it's automatically downloaded to all your others. And with Photo Stream, your latest photos appear everywhere you want to see them. To customize your iCloud settings, open the Apple menu, choose System Preferences, and click iCloud. Then sign in with your Apple ID and choose the iCloud features you want to use.

# **MOTOD BOL BOOM DOOD AF.**

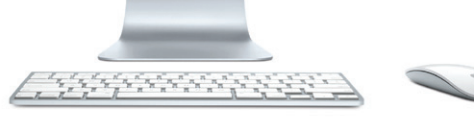

#### **An important note**

Menu : bar menu Help Please read this document and the safety information in the Important Product Information Guide carefully before you first use your computer.

**Brightness key** Increase or decrease the brightness of the screen.

**Mission Control** Get a comprehensive view of everything running on your Mac.

#### **Learn more**

You can find more information, watch demos, and learn even more about iMac features at www.apple.com/imac.

# **Help**

You can often find answers to your questions, as well as instructions and troubleshooting information, in Help Center. Click the Finder icon, click Help in the menu bar, and choose Help Center.

# **OS X Utilities**

If you have a problem with your Mac, OS X Utilities can help you repair your computer's hard drive, restore your software and data from a Time Machine backup, or erase your hard drive and reinstall OS X and Apple applications. You can also use Safari to get online help. If your Mac detects a problem, it opens OS X Utilities automatically. Or you can open it manually by restarting your computer while holding down the Command and R keys.

#### **Support**

Your iMac comes with 90 days of technical support and one year of hardware repair warranty coverage at an Apple Retail Store or an Apple Authorized Service Provider. Visit www.apple.com for technical support on iMac. Or call: United Kingdom (44) 0844 209 0611, Ireland (353) 1850 946 191 or India (91) 1800 4250 744. www.apple.com/support/country

#### Not all features are available in all areas.

TM and © 2013 Apple Inc. All rights reserved. Designed by Apple in California. The Bluetooth® word mark and logos are registered trademarks owned by Bluetooth SIG, Inc. and any use of such marks by Apple Inc. is under license. Printed in XXXX. Z034-6869-A

# **Let's get moving**

It's easy to move files like documents, email, photos, music, and movies to your new iMac from another Mac or a PC. The first time you start your new iMac, it walks you through the process step by step. All you have to do is follow the onscreen instructions.

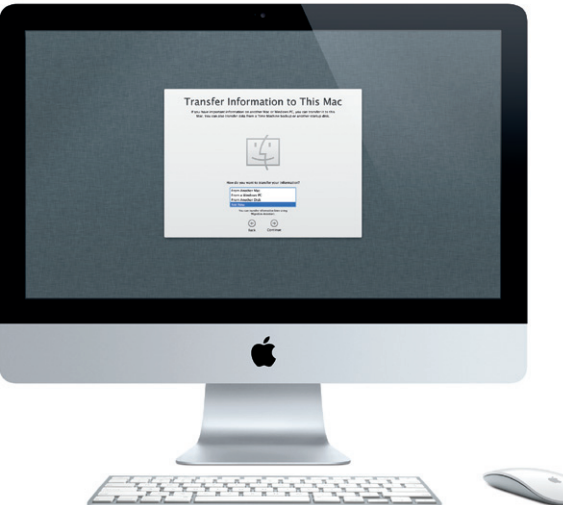

**Welcome to your new iMac. We'd like to show you around.**

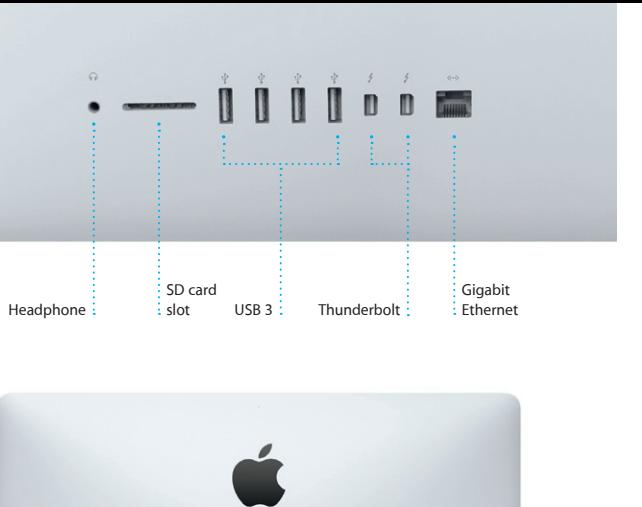

**Turn on mouse**

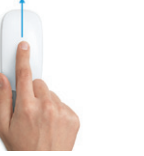

# Slide the power button on the bottom of the mouse.

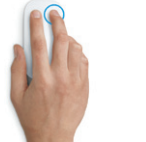

**Click**

Click or double-click anywhere on the surface.

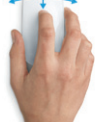

**360º scroll** Brush one finger along the surface to scroll or pan in any direction.

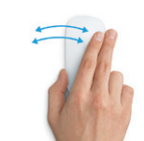

**Two-finger swipe** Swipe left and right to move through Safari pages or browse photos in iPhoto.

**Two-button click** Enable Secondary Click in System Preferences to use right and left click.

**Screen zoom** Hold down the Control key and scroll with one finger to enlarge items on your screen.

On/off Power indicator light

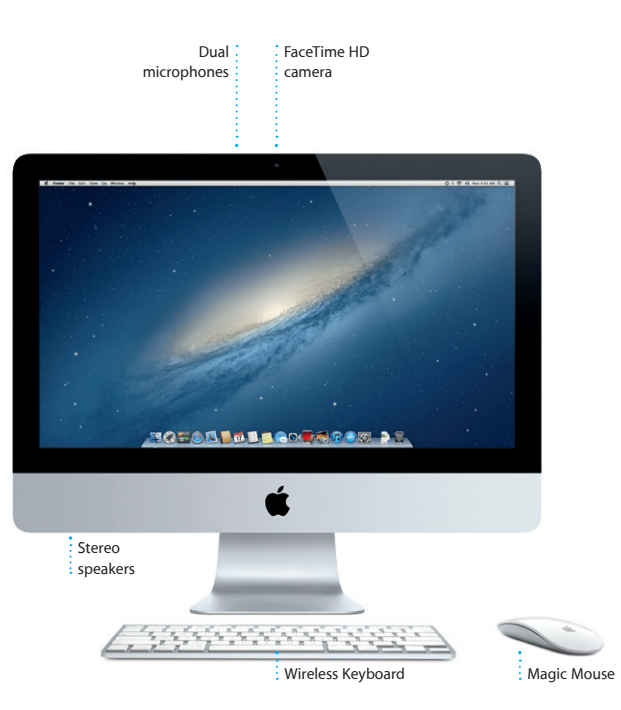

**Launchpad Copen Launchpad to**  $\frac{1}{2}$  instantly see all the apps on your iMac. Finder System Bluetooth Wi-Fi

Engelekk

 $\mathcal{M}$  and  $\mathcal{M}$ 

**Baal** 

BBEE

**MOROD ADDE BOOK PORT PE** 

**THE CONSTRUCTION OF THE ANN** 

Preferences: status status

 $x \n\approx$ 

 $\therefore$  Dock

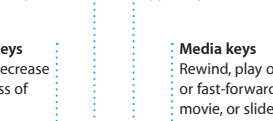

# **Turn on keyboard** Press the power button: on the right side of the keyboard.

Rewind, play or pause, Glows when turned or fast-forward a song, on, then blinks until movie, or slideshow. it connects to iMac.

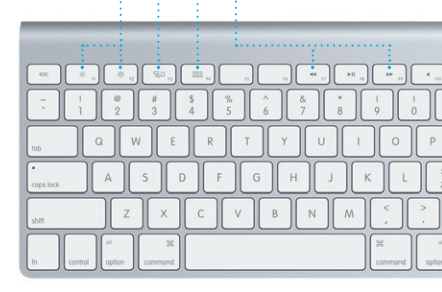

**Indicator light**

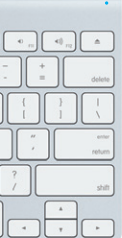

**Hello.**

**Quick Start Guide**

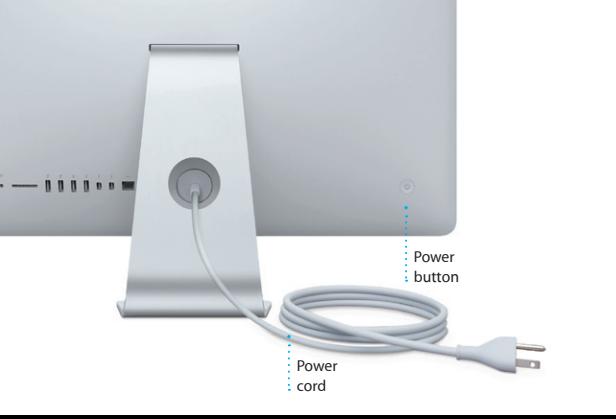

Click the Safari icon in the Dock and surf the web quickly and easily with Multi-Touch gestures. Scroll up or down with one finger on Magic Mouse. Swipe right and left with

> **One-stop email** View all your accounts in : Mail for one-click access.

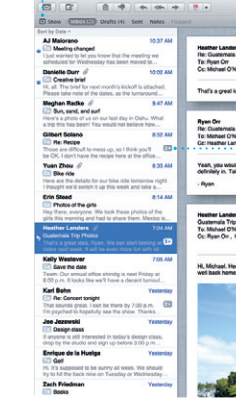

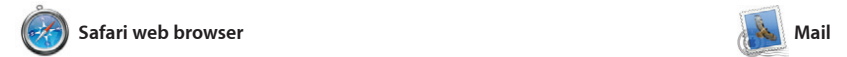

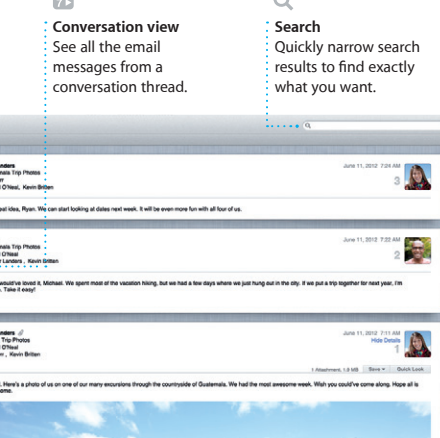

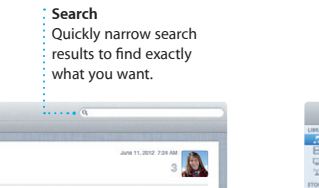

two fingers to go back and forth between pages. Hold down the Control key and scroll with on finger to zoom in and out.

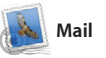

Mail lets you manage all your email accounts from a single, ad-free inbox, even when you'r not connected to the Internet. It works with most email standards including POP3 and IMAP—and popular email services like Gmail, Yahoo! Mail, and AOL Mail. You can also use Mail with the free me.com email account you get with iCloud The first time you open Mail, Setup Assistant will help you get started.

Mission Control gives you bird's-eye view of everything running on your Mac. Click the Mission Control icon in the Dock, and your desktop zooms out to display all the open windows in every application, all your fullscreen apps, and Dashboard, the home of mini-apps called widget Click anything to zoom in on it. Think of Mission Control as the hub of your system—view everything and go anywhere with just a click.

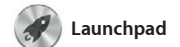

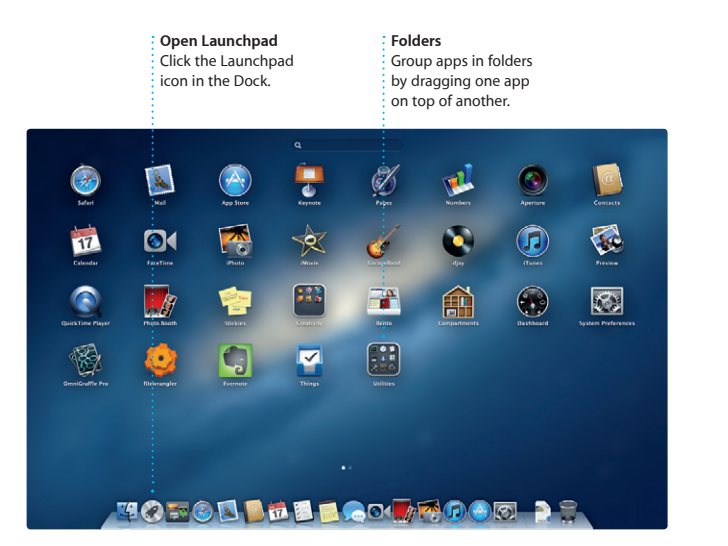

Launchpad is the home for all the apps on your Mac. Just click the Launchpad icon in the Dock, and your open windows are replaced by a full-screen display of all your apps. Arrange apps any way you want,

group them together in folders, or delete them from your Mac. When you download an app fror the Mac App Store, it automaticall appears in Launchpad.

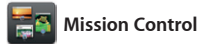

**Events** Double-click any Event to browse photos.

**Open Mission Control** Click the Mission Control Located at the top icon in the Dock. **Dashboard** left for easy access.

**Add desktop spaces** Click the + button to the right of the top row to add a new space.

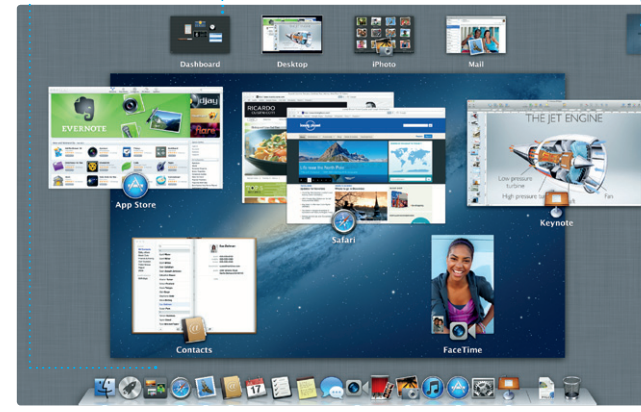

select the photo and click Shar in the bottom right of your scree Or click Create to turn your favorit shots into photo books, calendar and cards.

> **Project browser** Simply drop your clips in a project to create a great movie.

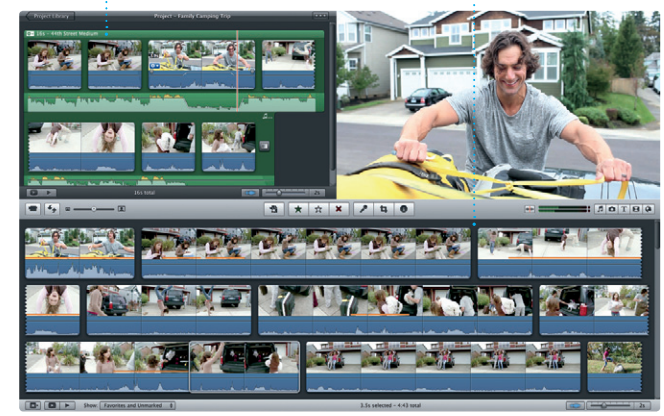

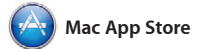

trailers with just a few clicks. An iMovie lets you import video fror most popular digital video cameras, your iPhone, iPad, or iPod touch, or the FaceTime HD camera on your Mac.

The Mac App Store is the best way to find and download thousands of apps for your Mac, from games and social networking to productivity apps and more. New apps install in one step to Launchpad. You can install apps on every Mac authorized its icon in the Dock.

for your personal use and even download them again. The Mac App Store lets you know when app and OS X updates are available, so you always have the latest versions. Open the Mac App Store by clicking

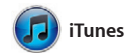

With iTunes, you can organize and play your digital music and videos on your Mac. And you can shop in the iTunes Store for new music,

> friend is typing a reply. message has arrived. : : right in Messages. **Delivery receipts**

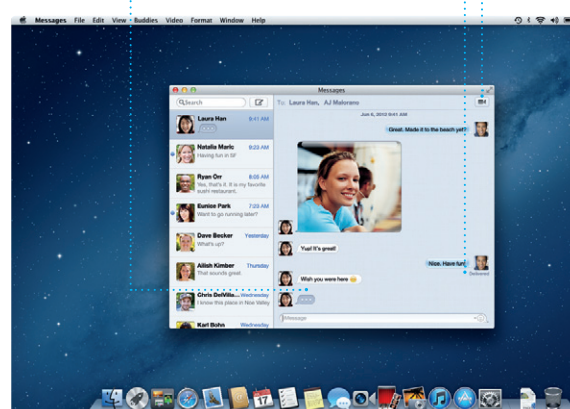

Requires FaceTime-enabled device for both caller and recipient. Not available in all areas.

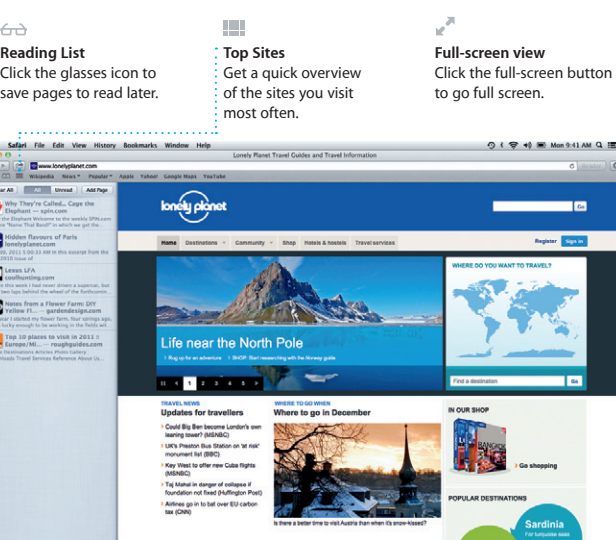

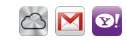

**FaceTime**  $\vdots$   $\vdots$  Start a video cal

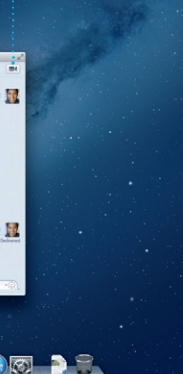

movies, TV shows, books, and more. iTunes is also where you'll find the App Store for iPad, iPhone, and iPod touch.

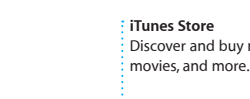

Discover and buy new music : movies, and more.

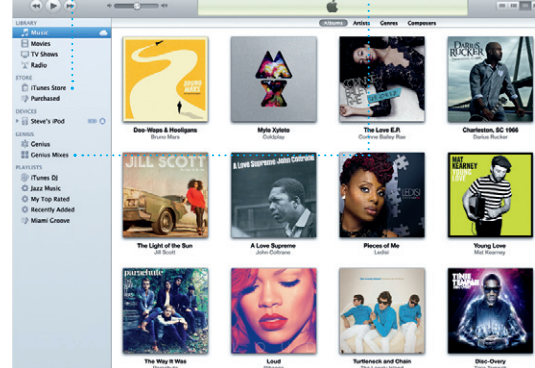

**Genius Mixes** : Let iTunes search your musi- $\frac{1}{2}$  library and group songs that go great together.

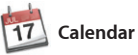

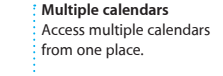

Keep track of your busy schedule with Calendar. You can create separate calendars—one for home, another for school, a third for work. See all your calendars in a single window or choose to see only the calendars you want. Create and

send invitations using contact in from the Contacts app, then see who has responded. Use iClou to update calendars on all you devices automatically or share calendars with other iCloud user

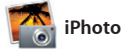

**Create** iPhoto can even organize : Create books, cards, and calendars. **Faces** your photos based on who's in them.

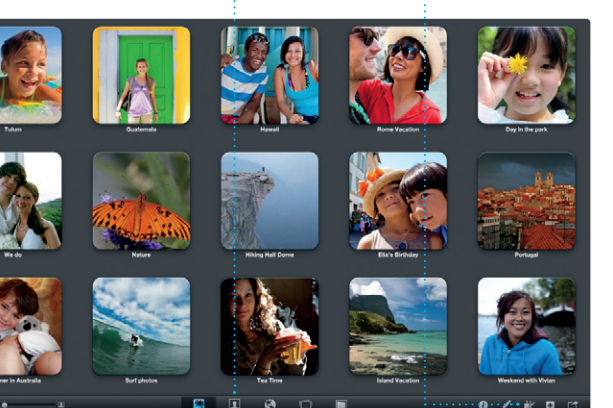

iPhoto is the best way to organize, browse, edit, and share your photos on your Mac. You can organize your photo library by Faces, Places, and Events. To send photos by email

or publish them to Facebook, just

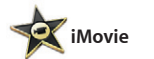

**Event browser** Your imported videos appear here so you can access all your clips.

iMovie puts all your video clips in one place and gives you the editing tools and special effects you need to quickly turn them into something memorable. You can make great-looking movies or even Hollywood-style movie

Just log in with your Apple ID, and you can send unlimited messages including text, photos, videos, and more to your friends on a Mac, iPad, iPhone, or iPod touch. With iCloud, you can start a conversation on one Messages window.

device and pick it up on another. And if you want to talk to someone face to face, you can start a video call\* just by clicking the FaceTime icon in the top-right corner of the

**Replies in progress** Three dots mean your See when your

**Always up to date** Updates to your purchase apps and OS X appea automatically.

**NES OE FELTE DEEDE OF AR** 

**TOPOD DE LOCARDO DE** 

#### **Discover new apps** Browse thousands of apps and download them straight to Launchpad.

**Alle Plans Direct** 

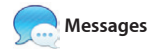

**Calendar view** Select the view you prefer—day, week, month, or year.

 $\frac{1}{2}$  a new event.

**Add an event** Double-click in a calendar to create